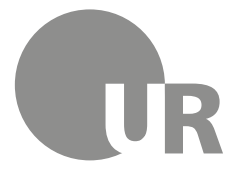

Universität Regensburg

 Rechenzentrum Universitätsbibliothek

Holger Striegl M.A./Dipl.Päd., Gerhard Schwarz, Dipl. BW (FH) (Rechenzentrum)

# **3 Online-Tools**

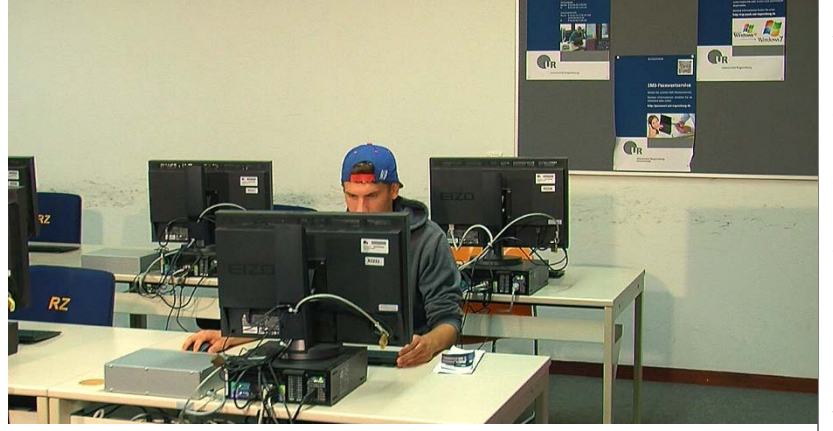

Während Ihres Studiums werden Sie verschiedene Online-Tools nutzen, u. a. zur Kommunikation, zur Organisation Ihres Studiums, zur Zusammenarbeit mit anderen Studierenden usw. Zwei grundlegende Tools sind das E-Learning-System der UR namens GRIPS und Microfocus GroupWise, das campusweite E-Mail-System.

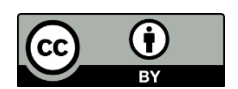

Dieses Werk steht unter einer Creative Commons Namensnennung - 4.0 International Lizenz [\(http://creativecommons.org/licenses/by/4.0/deed.de\)](http://creativecommons.org/licenses/by/4.0/deed.de).

# **Inhaltsverzeichnis**

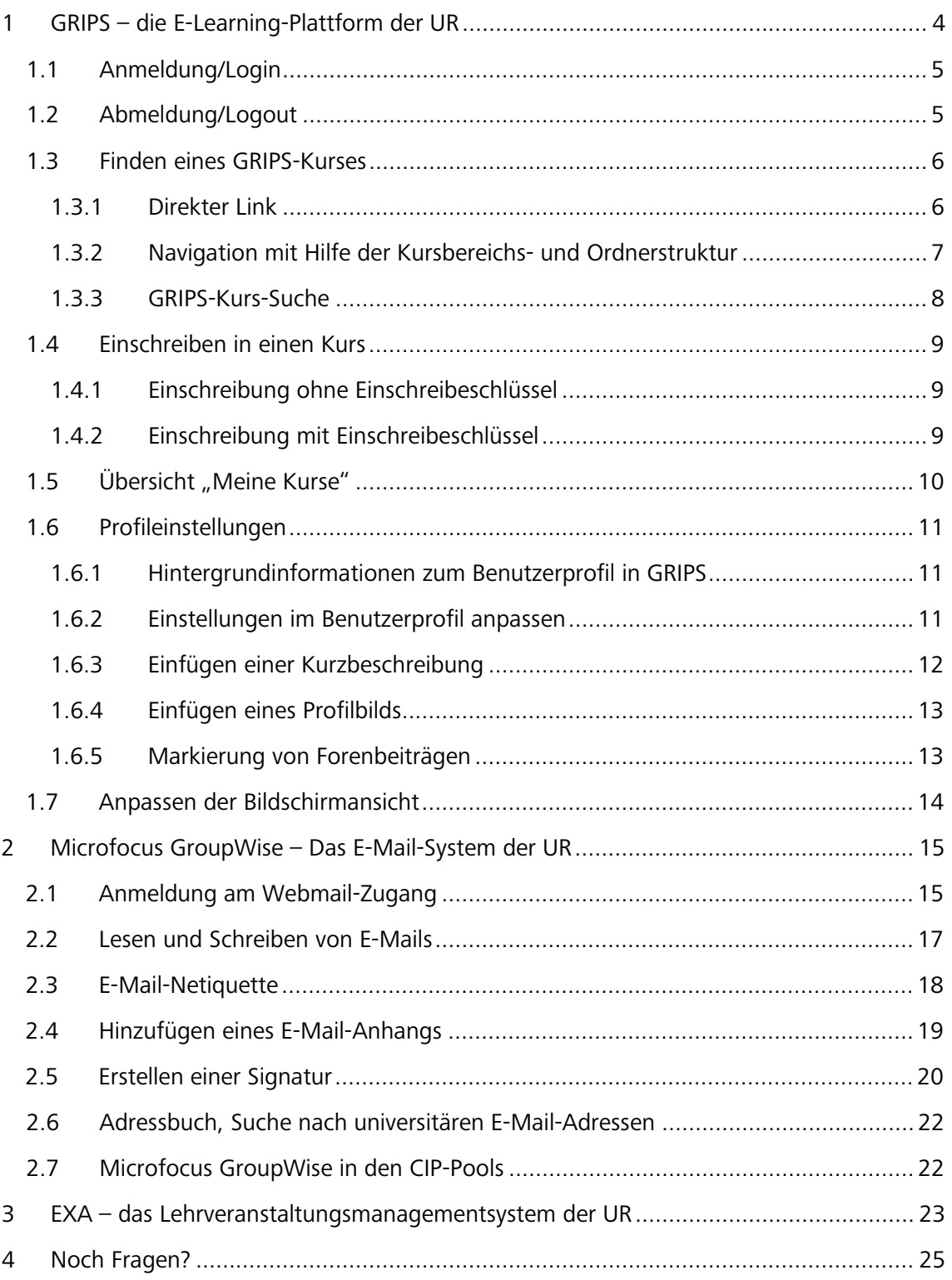

# **Symbole zur Orientierung**

- Weiterführende Informationen: Für das Verständnis des Skripts nicht essentiell oder im Test abgefragt. Bei Interesse am Thema kann das Wissen hier vertieft werden.
- **1** Insider-Info
- $\mathscr{P}$  Übung, wird nicht korrigiert

# <span id="page-3-0"></span>**1 GRIPS – die E-Learning-Plattform der UR**

Viele Dozierende stellen auf GRIPS einen virtuellen Kursraum zur Verfügung. Sie werden im Laufe Ihres Studiums sicherlich immer wieder mit GRIPS zu tun haben.

Sie erreichen GRIPS über die Startseite der Universität Regensburg (Menüpunkt "GRIPS").

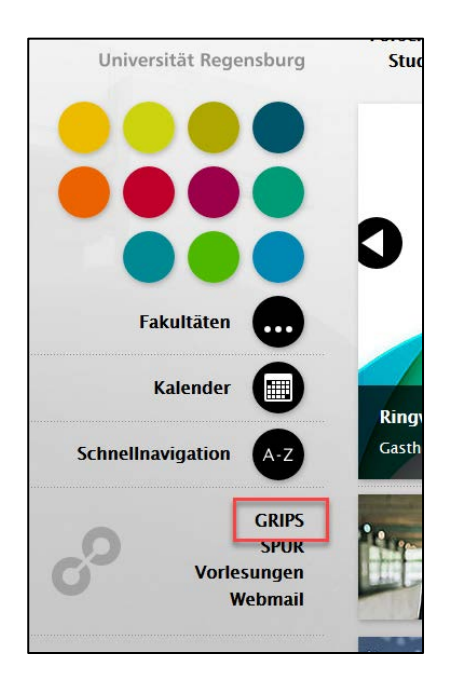

Über folgenden Link können Sie GRIPS direkt aufrufen: [https://elearning.uni-regensburg.de](https://elearning.uni-regensburg.de/)

Sie gelangen dann zur Startseite von GRIPS:

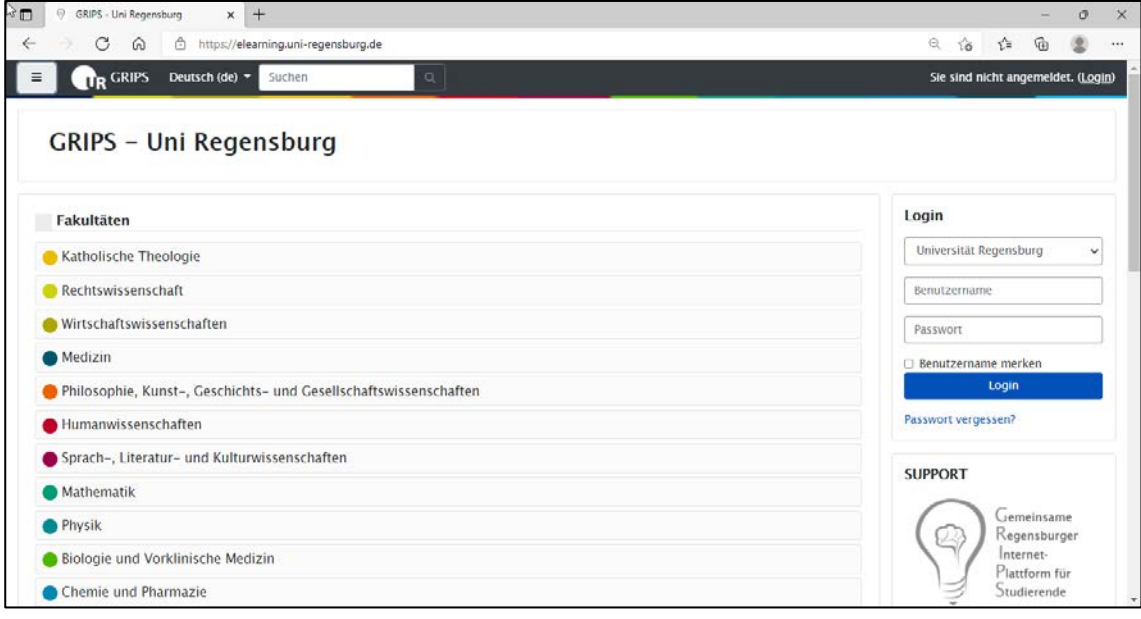

## <span id="page-4-0"></span>**1.1 Anmeldung/Login**

Der Login in GRIPS erfolgt mit Ihrem gültigen RZ-Account über den zugehörigen Block, den Sie rechts auf der GRIPS-Startseite finden.

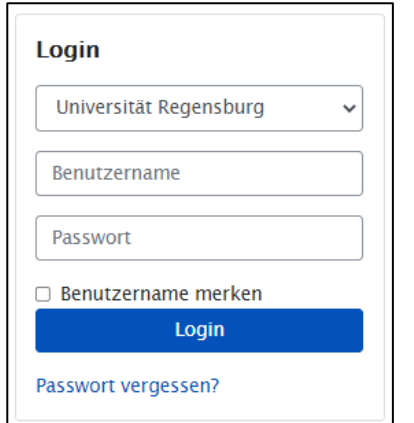

 Falls der Login mit Ihrem gültigen RZ-Account nicht (mehr) möglich ist, sollten Sie versuchen, das Passwort Ihres RZ-Accounts zurückzusetzen. Die Informationen zur Passworterneuerung entnehmen Sie bitte dem Skript aus Modul 1 "Vorstellung des Rechenzentrums".

#### <span id="page-4-1"></span>**1.2 Abmeldung/Logout**

Beim Verlassen von GRIPS sollten Sie sich jedes Mal abmelden. Klicken Sie dazu auf den Link "Logout" nachdem Sie auf Ihre Profildaten oben rechts geklickt haben:

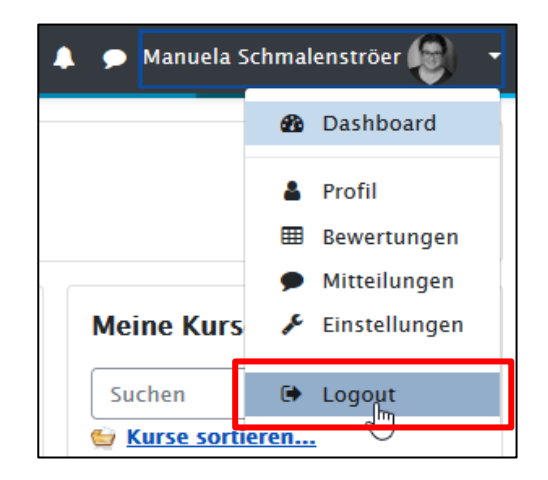

Bitte beachten Sie: Der Link "Selbst vom Kurs ... abmelden", den Sie in GRIPS-Kursen unter der Kurs-Administration finden, führt nicht zum Logout aus GRIPS, sondern zur Teilnahme-Abmeldung aus dem jeweiligen Kurs. Sie haben dann keinen Zugriff mehr auf diesen Kurs.

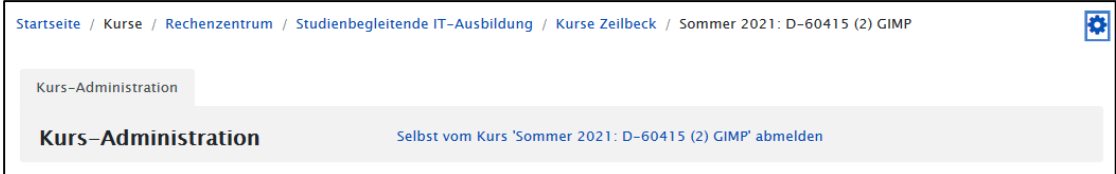

## <span id="page-5-0"></span>**1.3 Finden eines GRIPS-Kurses**

#### <span id="page-5-1"></span>**1.3.1 Direkter Link**

Dozenten, die GRIPS-Kurse anbieten, können Ihnen den Link zum jeweiligen Kurs direkt (z. B. per E-Mail oder in der ersten Sitzung der Veranstaltung) mitteilen. Ein Link zu einem GRIPS-Kurs könnte exemplarisch folgendermaßen aussehen:

https://elearning.uni-regensburg.de/course/view.php?id=0815

Klicken Sie auf den Link, gelangen Sie direkt zum entsprechenden GRIPS-Kurs und können sich dort einschreiben (siehe Kapitel [1.4\)](#page-8-0).

# <span id="page-6-0"></span>**1.3.2 Navigation mit Hilfe der Kursbereichs- und Ordnerstruktur**

Navigieren Sie durch die "Kursbereichs-Struktur" von GRIPS:

Ausgehend von der GRIPS-Startseite [\(https://elearning.uni](https://elearning.uni-regensburg.de/)[regensburg.de\)](https://elearning.uni-regensburg.de/) wählen Sie im ersten Schritt die entsprechende Fakultät, Einrichtung oder Partnerinstitution aus.

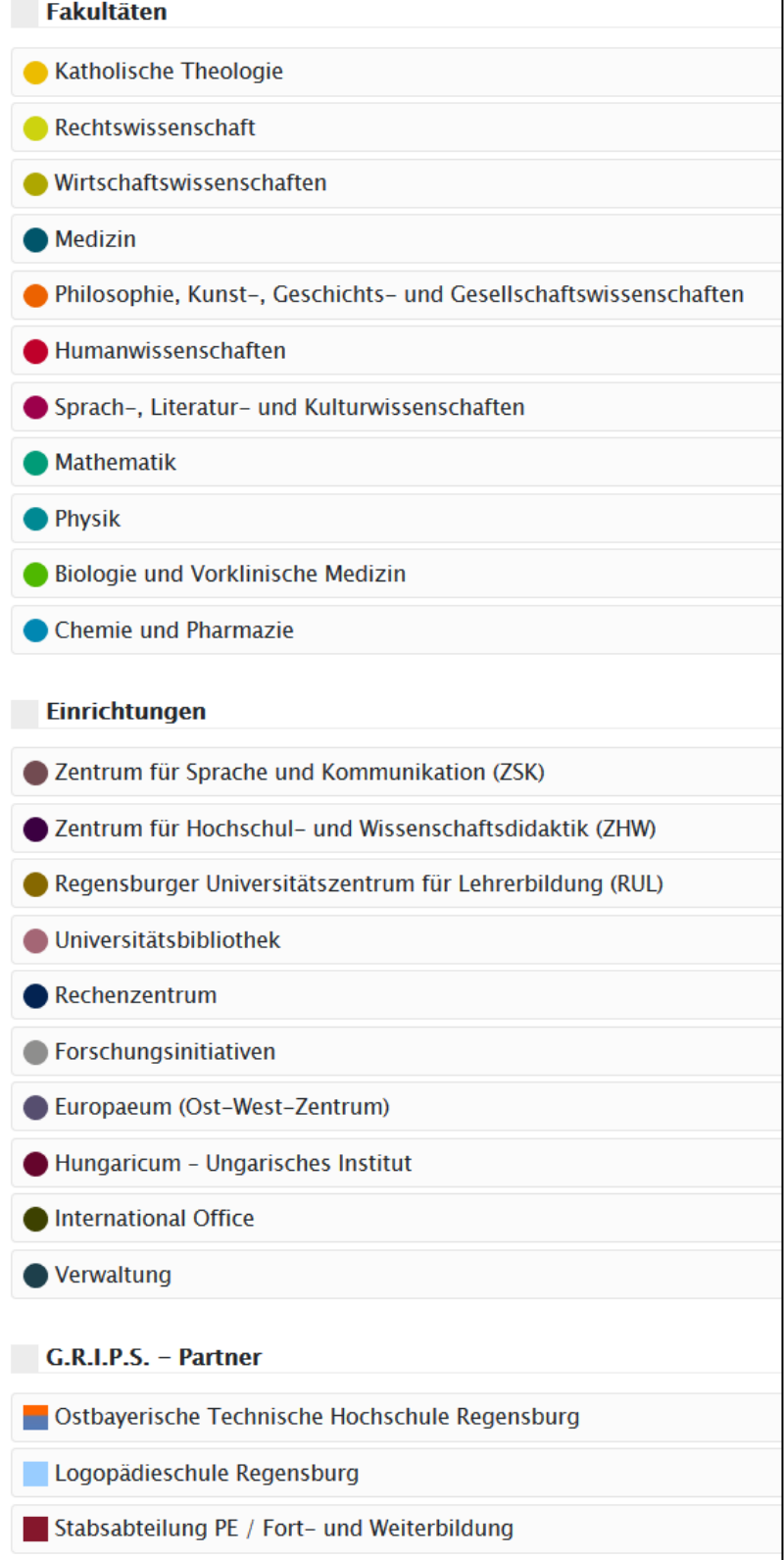

Im zweiten Schritt nutzen Sie die Ordnerstruktur innerhalb der jeweiligen Kategorie. Im Beispiel sieht der Navigationspfad folgendermaßen aus:

GRIPS  $\rightarrow$  Rechenzentrum  $\rightarrow$  Studienbegleitende IT-Ausbildung  $\rightarrow$  Online-Kurse "Word" und "Fit fürs Studium"  $\rightarrow$  Wintersemester 2021/22  $\rightarrow$  Fit fürs Studium

Sie können den Weg an Hand des Navigationspfads in der oberen Leiste nachvollziehen.

Klicken Sie auf den Kurs, an dem Sie teilnehmen wollen. Sie gelangen damit zum entsprechenden GRIPS-Kurs und können sich dort einschreiben (siehe Kapitel [1.4\)](#page-8-0).

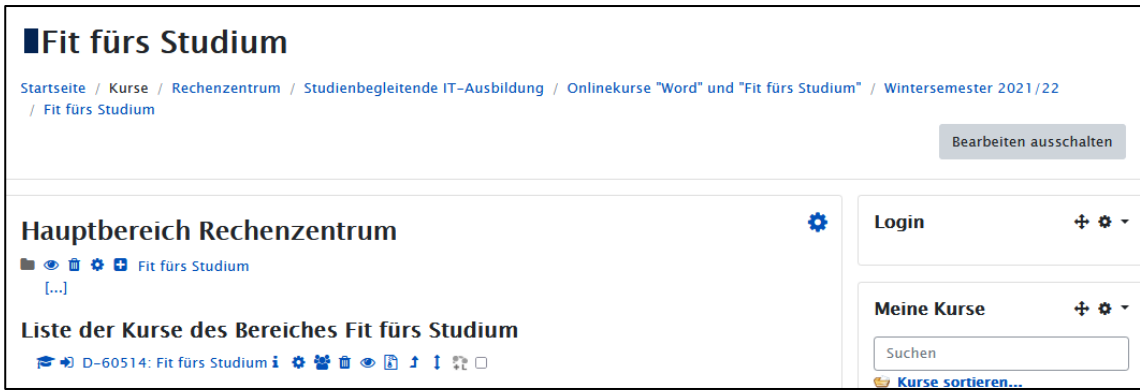

 Um sich weitere Infos zum jeweiligen Kurs (Trainer des Kurses, Einschreibemodalitäten, weitere Kursinfos etc.) anzeigen zu lassen, klicken Sie auf das "Info-Icon" neben der Kursbezeichnung.

#### <span id="page-7-0"></span>**1.3.3 GRIPS-Kurs-Suche**

Eine weitere Möglichkeit ist die Nutzung der Suchfunktion, mit deren Hilfe Sie GRIPS nach dem gewünschten Kurs durchsuchen können. Das Eingabefeld dafür findet sich in der Kopfzeile. Die GRIPS-Suche durchsucht Kursnamen, Dozierenden-/Trainernamen und Kursbereichsnamen.

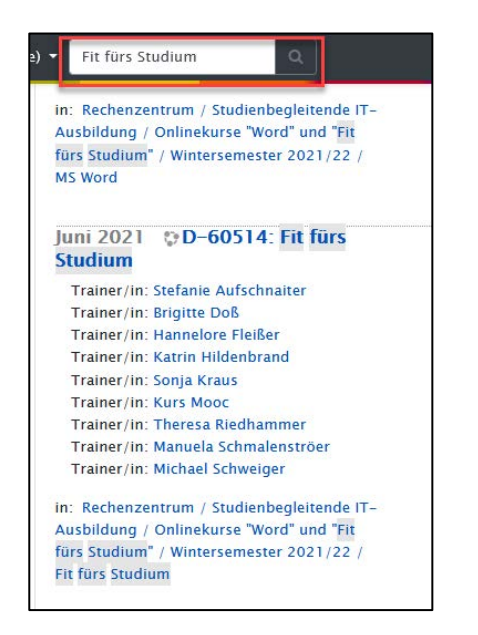

i

Ein Klick auf den identifizierten Kurs führt Sie zum gewünschten GRIPS-Kurs, in den Sie sich nun einschreiben können.

## <span id="page-8-0"></span>**1.4 Einschreiben in einen Kurs**

Bevor Sie einen Kurs nutzen können, müssen Sie sich beim ersten Aufruf in diesen einschreiben (sofern Sie nicht von Ihrem Kursleiter/Ihrer Kursleiterin manuell hinzugefügt worden sind).

#### <span id="page-8-1"></span>**1.4.1 Einschreibung ohne Einschreibeschlüssel**

Um in einen GRIPS-Kurs zu gelangen, der keinen Einschreibeschlüssel erfordert, klicken Sie einfach auf den Button "Einschreiben". Anschließend gelangen Sie direkt in den Kurs.

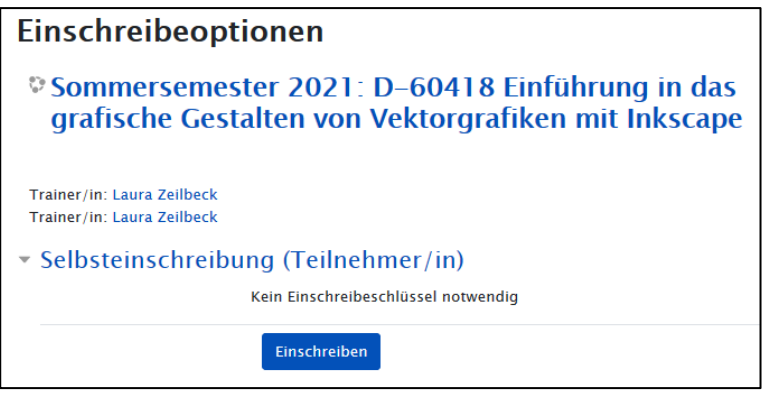

#### <span id="page-8-2"></span>**1.4.2 Einschreibung mit Einschreibeschlüssel**

Sollte ein Kurs einen Einschreibeschlüssel verlangen, müssen Sie diesen vor dem Klick auf den Button "Einschreiben" eingeben. Einschreibeschlüssel werden von den Dozierenden/Trainern der jeweiligen Kurse vergeben und den Kursteilnehmenden z. B. in der ersten Kurs-Sitzung oder per E-Mail mitgeteilt. Falls der Ihnen mitgeteilte Einschreibeschlüssel nicht funktionieren sollte, wenden Sie sich bitte an den Dozenten/Trainer des GRIPS-Kurses.

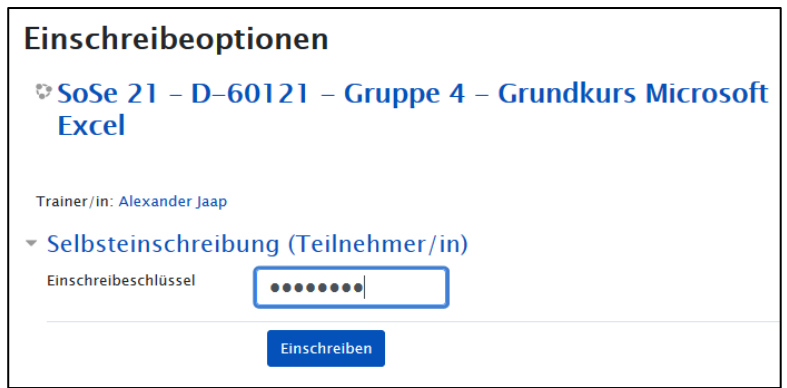

 Es kann durchaus vorkommen, dass Kurse nur für einen gewissen Zeitraum für die Einschreibung freigeschaltet sind. Ebenso ist es möglich, dass der Kurs nur für eine bestimmte Teilnehmerzahl verfügbar ist. Die Informationen dazu finden Sie entweder per Mouse-Over über die Kursbeschreibung (siehe Kapitel [1.3.3\)](#page-7-0) oder bei Klick auf den Link selbst. Bei Fragen wenden Sie sich am besten an den Dozierenden/Trainer des Kurses.

# <span id="page-9-0"></span>**1.5 Übersicht "Meine Kurse"**

Jeder angemeldete Benutzer hat eine individuelle Kursübersichtsseite. Haben Sie sich in GRIPS eingeloggt, finden Sie auf der Startseite rechts den Menüpunkt "Meine Kurse":

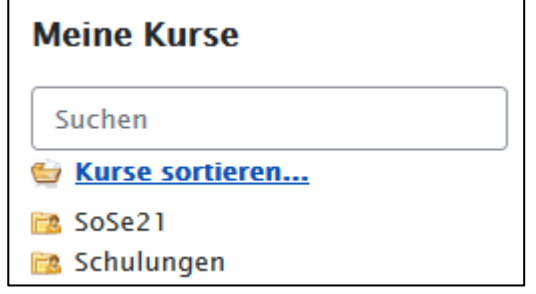

Alternativ können Sie auch direkt folgende Webseite aufrufen:

[https://elearning.uni-regensburg.de/my](https://elearning.uni-regensburg.de/my/)

Der Bereich "Meine Kurse" zeigt standardmäßig im Hauptbereich alle Kurse an, an denen Sie teilnehmen. Sie können die Sortierung der Kurse im ersten Block selbst beeinflussen, indem Sie die Option "Kurse sortieren" nutzen. Damit ist es Ihnen möglich, z. B. eigene Ordner anzulegen, so dass Sie Ihre Kurse übersichtlich dargestellt bekommen.

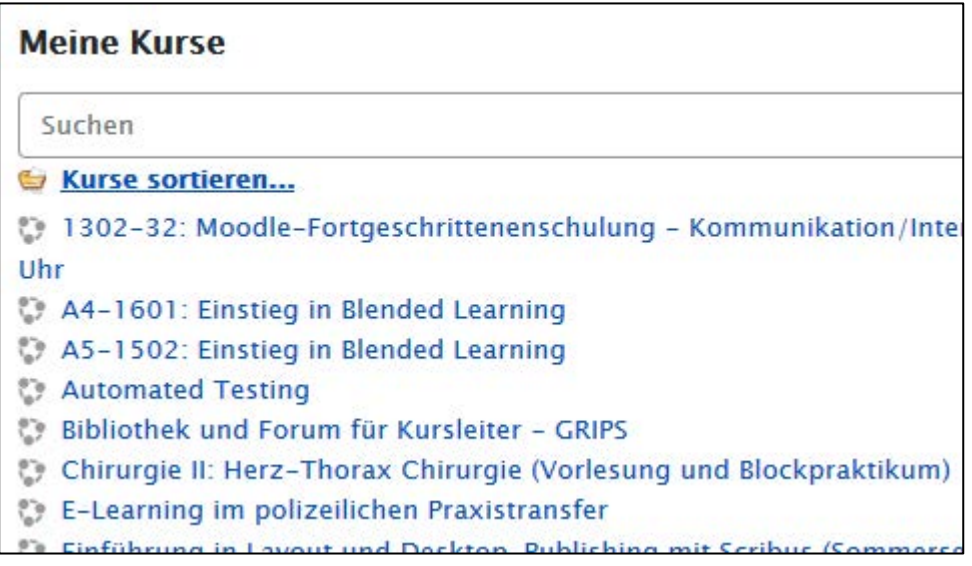

# <span id="page-10-0"></span>**1.6 Profileinstellungen**

#### <span id="page-10-1"></span>**1.6.1 Hintergrundinformationen zum Benutzerprofil in GRIPS**

GRIPS holt sich über eine Schnittstelle (LDAP) die Benutzerdaten aus einer zentralen Benutzerdatenbank. Deshalb können Sie sich auch mit Ihrem RZ-Account in GRIPS einloggen und benötigen keinen weiteren Account. Dieser Vorgang wird bei Ihrem ersten GRIPS-Log-in aktiviert. Das bedeutet, dass Sie erst dann als Nutzer in GRIPS erscheinen und von dem Dozierenden/Trainer eines Kurses in GRIPS gefunden, kontaktiert, in einen Kursraum eingetragen etc. werden können.

## <span id="page-10-2"></span>**1.6.2 Einstellungen im Benutzerprofil anpassen**

Zu Ihrem Benutzerprofil kommen Sie, indem Sie einfach auf Ihren Namen (oben rechts unterhalb der Kopfzeile) klicken:

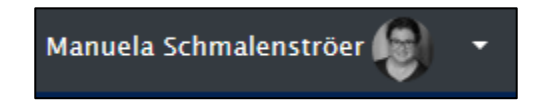

Wenn Sie Einstellungsänderungen an Ihrem Profil vornehmen möchten, klicken Sie im Drop-Down-Menü neben Ihrem Namen auf "Profil" und wählen Sie dann im darauffolgenden Fenster "Profil bearbeiten" aus.

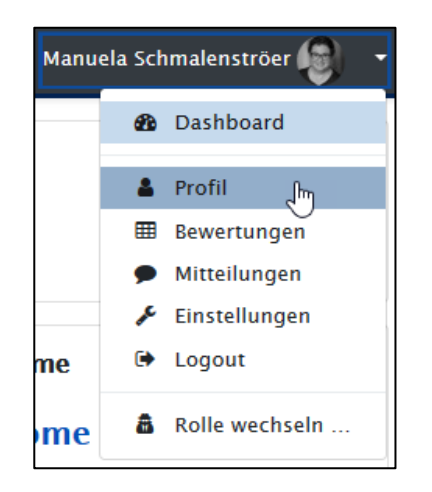

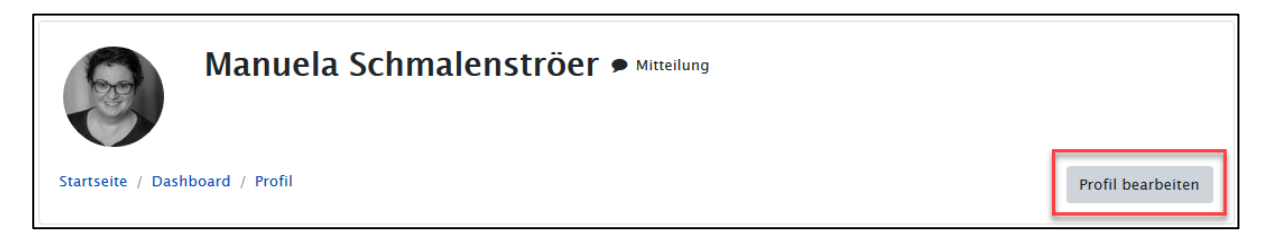

Da einige Einträge – wie in Kapitel [1.6.1](#page-10-1) erläutert – aus der zentralen Benutzerdatenbank kommen, sind diese nicht weiter veränderbar. Das betrifft z. B. die Felder Vorname, Nachname, E-Mail-Adresse.

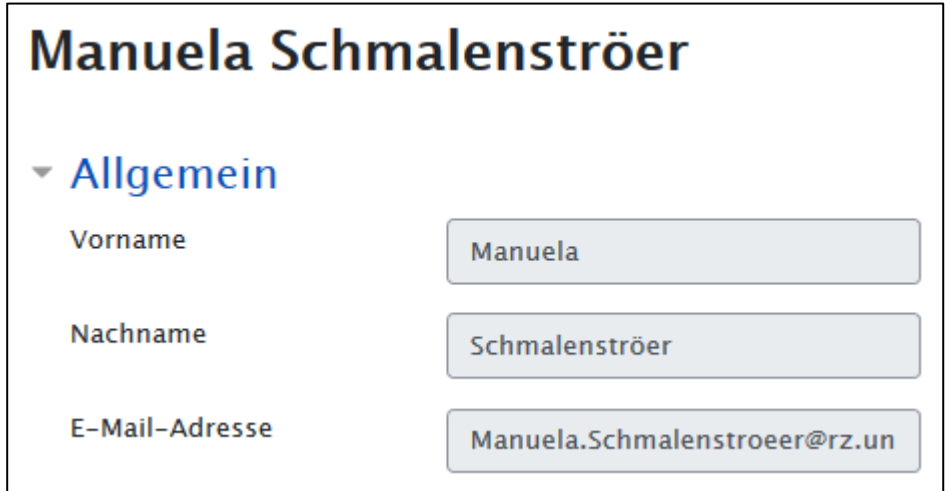

Einige Einträge bzw. Einstellungen können Sie jedoch ändern oder ergänzen.

#### <span id="page-11-0"></span>**1.6.3 Einfügen einer Kurzbeschreibung**

Wenn Sie möchten, dass sich die anderen Kursteilnehmer ein Bild von Ihnen machen können, sollten Sie Ihr Profil durch eine Kurzbeschreibung und ein Profilbild ergänzen. Um anderen GRIPS-Nutzern die Möglichkeit zu geben, nähere Informationen über Sie einsehen zu können (z. B. Studiengang, Lebensmotto usw.), fügen Sie diese Informationen in das Textfeld "Beschreibung" ein:

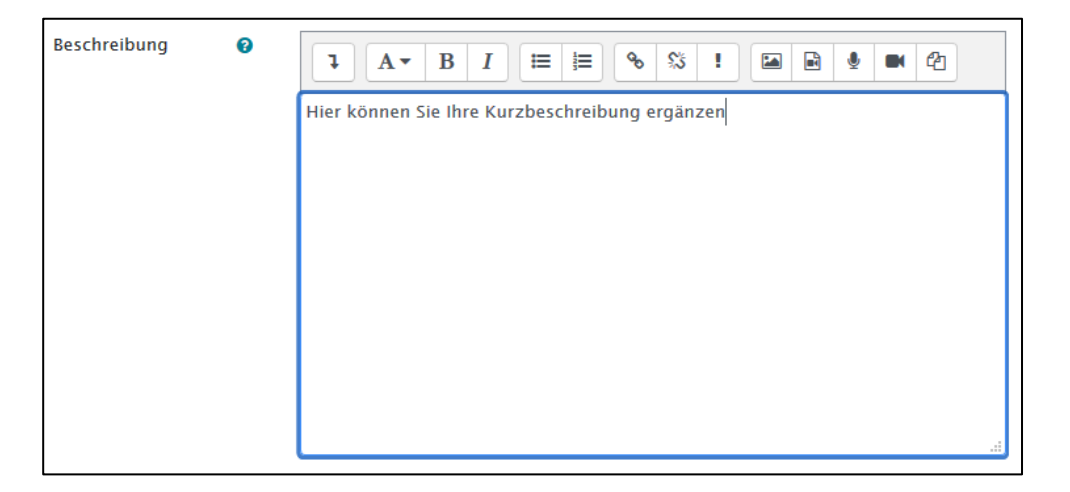

#### <span id="page-12-0"></span>**1.6.4 Einfügen eines Profilbilds**

Um ein Profilbild einzufügen, klappen Sie die Rubrik "Nutzerbild" auf und klicken Sie dort folgendes Symbol an:

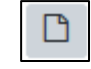

Es öffnet sich ein neues Fenster. Klicken Sie hier auf "Durchsuchen". Wählen Sie die gewünschte Bilddatei aus. Klicken Sie auf "Öffnen", dann im nächsten Dialogfeld auf die Schaltfläche "Datei hochladen".

 Alternativ können Sie die Datei auch per Drag&Drop einfügen: Ziehen Sie dazu einfach die lokal gespeicherte Datei direkt aus Ihrem Explorer in das dafür vorgesehene Feld.

Ihr Profilbild wird hochgeladen und angezeigt.

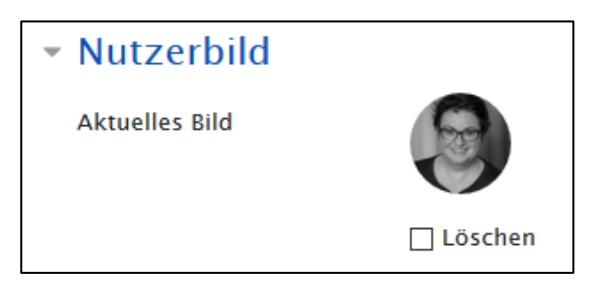

 Das Bild muss im Format GIF, JPG oder PNG vorliegen. Das Bild sollte ein quadratisches Format von 100x100 Pixel haben, andernfalls wird es von GRIPS automatisch als Quadrat beschnitten und in die Zielgröße verändert.

Klicken Sie abschließend auf die Schaltfläche "Profil aktualisieren". Ihre Änderungen bzw. Ergänzungen werden gespeichert.

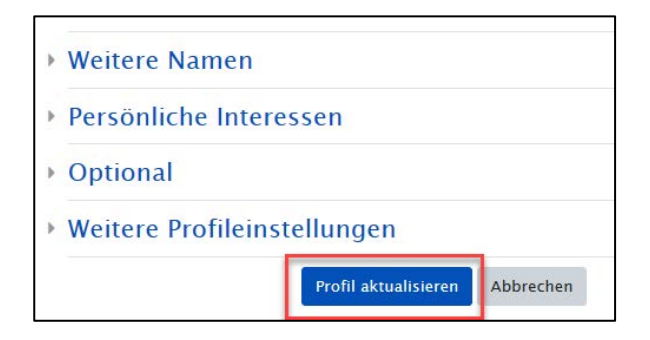

Möchten Sie das aktuelle Bild löschen, wählen Sie einfach die Option "Löschen" aus.

#### <span id="page-12-1"></span>**1.6.5 Markierung von Forenbeiträgen**

Möchten Sie, dass neue Forenbeiträge (z. B. in Nachrichtenoder auch in anderen Foren in den von Ihnen belegten GRIPS-Kursen) farblich markiert werden, so können Sie das im Nutzerkonto im Punkt "Foren einstellen" festlegen:

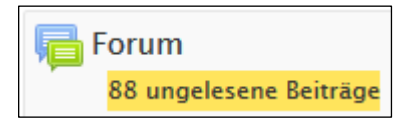

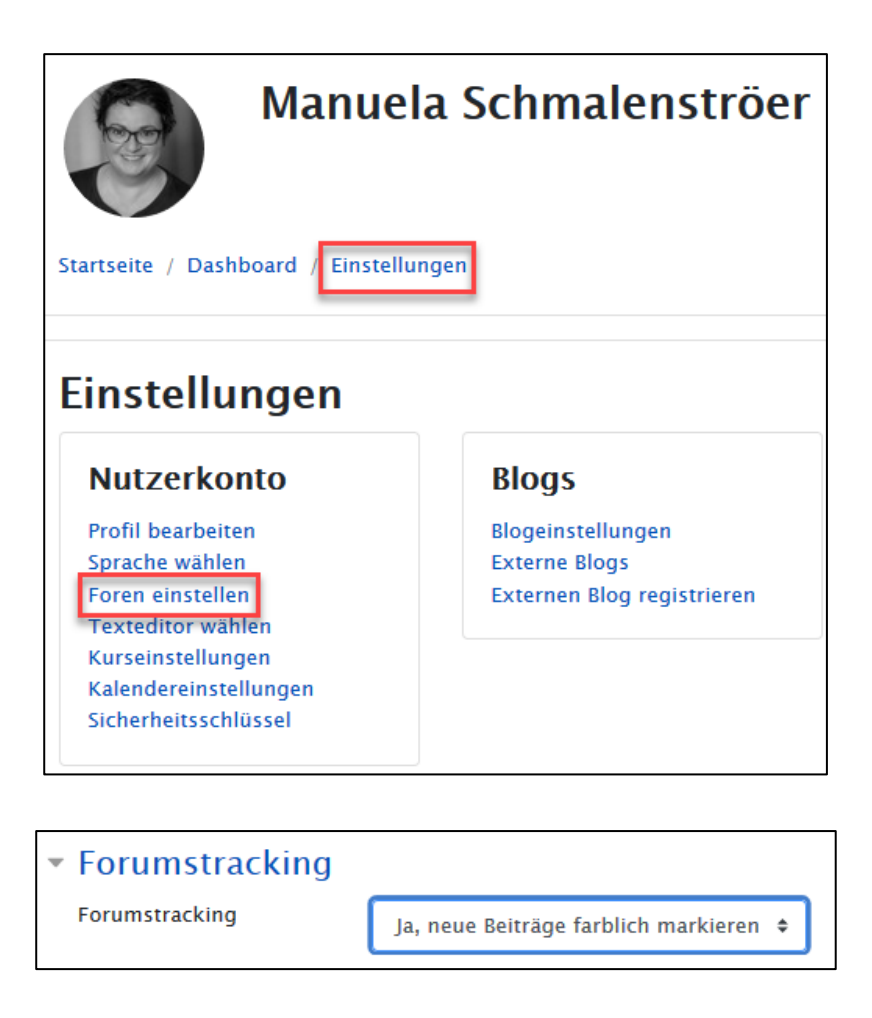

# <span id="page-13-0"></span>**1.7 Anpassen der Bildschirmansicht**

In der Kopfzeile finden Sie am linken Rand das Symbol "Navigationsblöcke ausblenden".

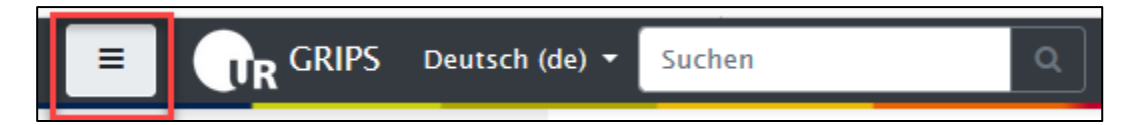

Klicken Sie auf dieses Symbol, werden alle Navigationsblöcke ausgeblendet und ausschließlich der Inhalt des Hauptbereichs angezeigt.

Klicken Sie erneut auf das Symbol, werden alle Navigationsblöcke wieder eingeblendet.

Durch die Nutzung dieser Funktion können Sie die Bildschirmansicht an Ihre jeweiligen Bedürfnisse und aktuellen Tätigkeiten in GRIPS anpassen.

# <span id="page-14-0"></span>**2 Microfocus GroupWise – Das E-Mail-System der UR**

Das E-Mail-System der Universität Regensburg ist Microfocus GroupWise. Das Programm verfügt unter anderem über die Funktionen E-Mail, Kalender und Kontakte. Es gibt die Möglichkeit, über einen Webmail-Zugang auf das persönliche E-Mail-Postfach zuzugreifen, ohne eine zusätzliche Software installieren zu müssen.

# <span id="page-14-1"></span>**2.1 Anmeldung am Webmail-Zugang**

Sie erreichen den Webmail-Zugang über die Startseite der Universität Regensburg (Menüpunkt "Webmail").

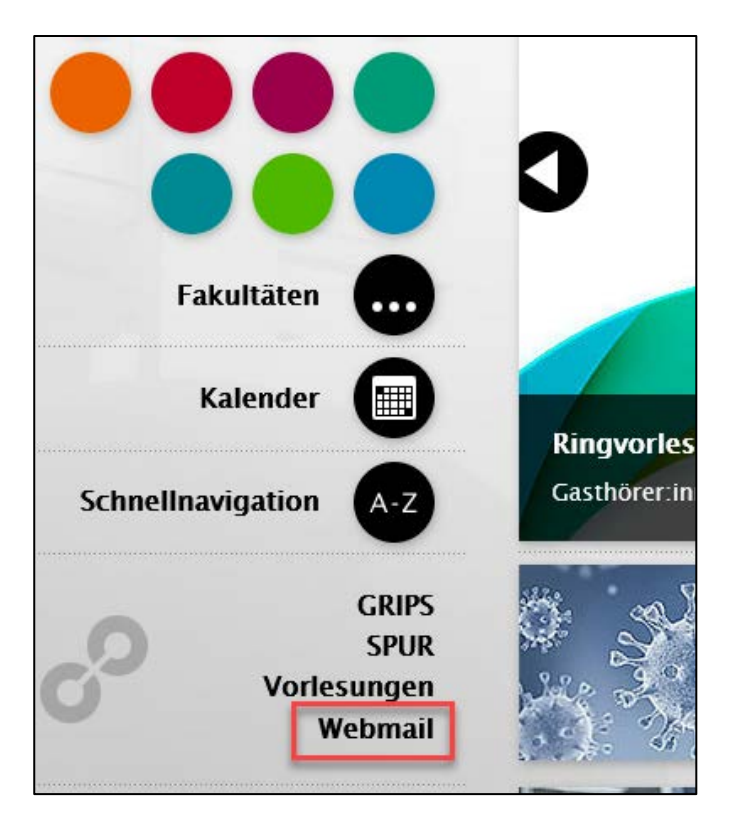

Über folgenden Link können Sie den Webmail-Zugang auch direkt aufrufen:

<https://gw.uni-regensburg.de/gw/webacc>

Sie gelangen nun zur Anmeldeseite Ihres Webmail-Zugangs. Dort melden Sie sich mit Ihrem RZ-Account an.

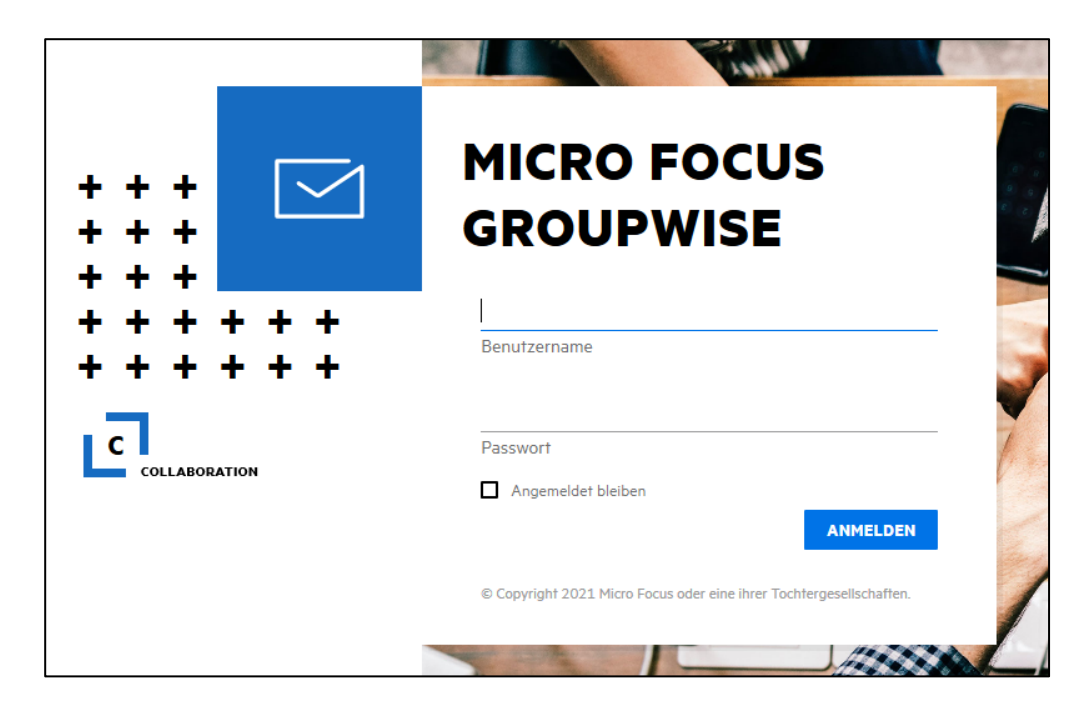

Nach dem Anmelden startet Webmail im Ordner "Mailbox" und zeigt Ihnen die eingegangenen E-Mails an.

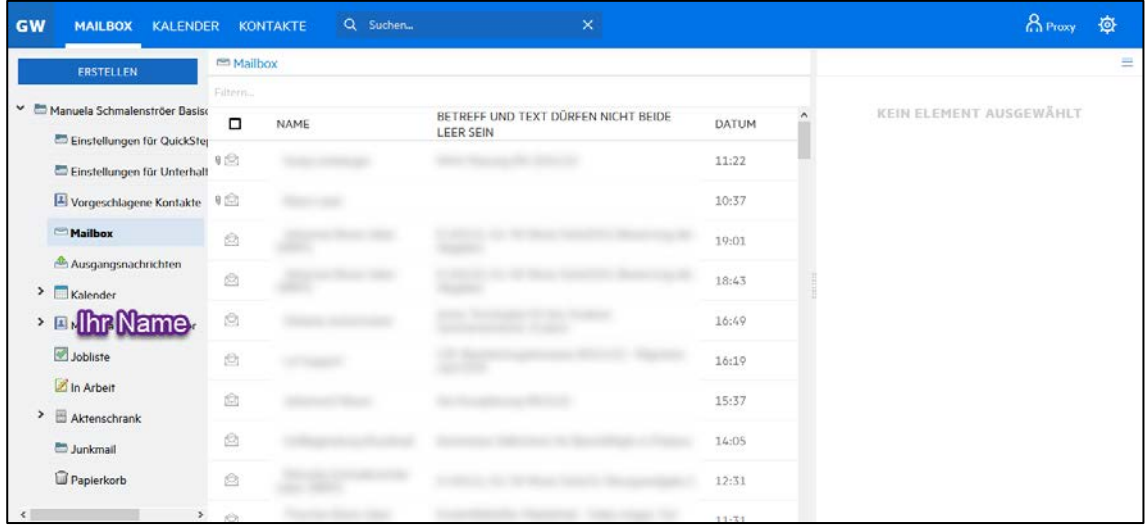

# <span id="page-16-0"></span>**2.2 Lesen und Schreiben von E-Mails**

Das Öffnen bzw. Lesen eingegangener E-Mails erfolgt durch Doppelklick auf die entsprechende E-Mail.

In der Vorschau rechts können Sie über die Option "Antwort" beantworten oder über die Option "Weiterleiten" an eine andere Mailadresse senden.

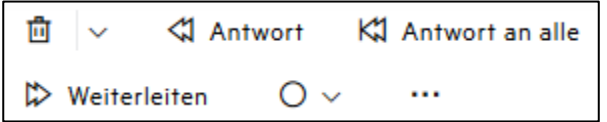

Um eine neue E-Mail zu erstellen, klicken Sie links auf den Punkt "Erstellen".

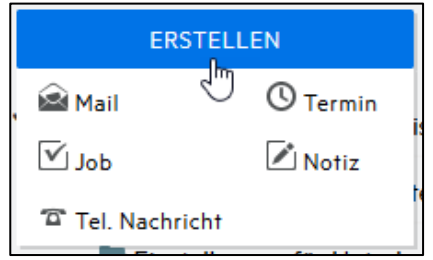

Es öffnet sich in einem neuen Fenster eine leere E-Mail, die Sie nun mit Inhalten füllen können.

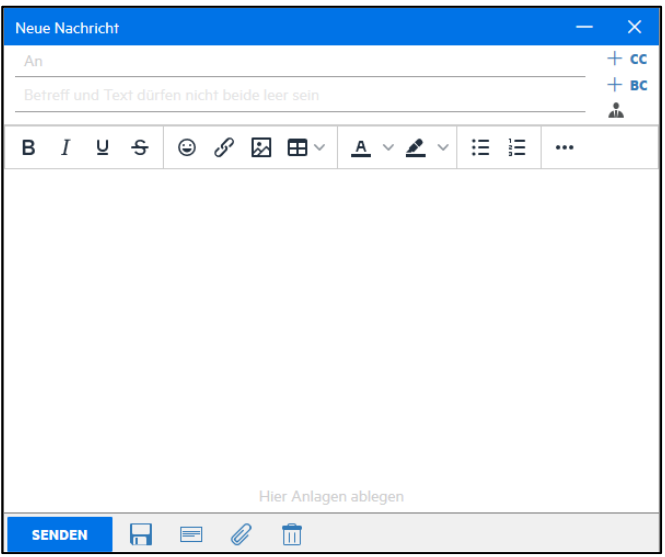

Tragen Sie als erstes die E-Mail-Adresse des Empfängers ein. Die Empfangsadresse können Sie per Hand eintippen. Zudem ist im "An:"-, "CC:"- und "BC:"-Feld das E-Mail-Adressbuch der Universität hinterlegt. Beim Eintippen von Nachname, Vorname sucht das Mailprogramm, ob es dazu eine passende Mailadresse gibt und schlägt diese vor.

Im Anschluss tragen Sie den Betreff und in dem Hauptfeld den Text Ihrer E-Mail ein.

Klicken Sie abschließend auf die Schaltfläche "Senden", um die E-Mail sofort zu verschicken oder auf die Schaltfläche "Speichern", wenn Sie die E-Mail speichern und zu einem späteren Zeitpunkt weiterbearbeiten möchten.

- Bedeutung der unterschiedlichen Empfängerfelder:
	- **An**: In dieses Feld tragen Sie die E-Mail-Adresse eines oder mehrerer Empfänger ein.
	- **CC** (Carbon Copy, Kopie): In dieses Feld tragen Sie die E-Mail-Adresse eines oder mehrerer Empfänger ein, der/die eine Kopie der E-Mail erhalten soll(en). Sie signalisieren dem Empfänger im CC, dass sich die E-Mail nicht direkt an ihn/sie richtet, sondern lediglich zur Beachtung bzw. Kenntnisnahme an ihn/sie versendet wurde. Die E-Mail-Adresse(n) im CC-Feld ist/sind für alle Empfänger sichtbar.
	- **BC** (Blind Carbon Copy, Blindkopie): In dieses Feld tragen Sie die E-Mail-Adresse eines oder mehrerer Empfänger ein, der/die eine Kopie der jeweils gesendeten E-Mail erhalten soll(en), ohne dass die E-Mail-Adresse für die anderen angegebenen Empfänger sichtbar wird. Beim Versand von Rund-Mails bietet sich die Adressierung im BC an, da dadurch die Privatsphäre der Empfänger gewahrt wird.

## <span id="page-17-0"></span>**2.3 E-Mail-Netiquette**

Auch wenn die schnelle E-Mail-Kommunikation dazu einlädt, eine eher lockere Sprache zu verwenden und die Regeln der Rechtschreibung großzügig auszulegen, achten Sie unbedingt auf die Einhaltung gewisser Regeln:

- Verwenden Sie für Ihre Korrespondenz mit Professoren, Dozenten und Mitarbeitern der Universität Ihre Uni-E-Mail-Adresse (@stud.uni-regensburg.de).
- Beginnen Sie eine E-Mail, die Sie an einen Professor, Dozenten oder Mitarbeiter, mit dem Sie nicht persönlich bekannt sind, mit der höflichen Anrede "Sehr geehrte Frau Professor Xxx" oder "Sehr geehrter Herr Professor Xxx" bzw. "Sehr geehrte Frau Xxx" oder "Sehr geehrter Herr Xxx". Bei einer allgemeinen E-Mail-Adresse (z. B. Sekretariat eines Lehrstuhls) verwenden Sie die Anrede "Sehr geehrte Damen und Herren", außer, Sie kennen die Sekretariatsmitarbeiter bzw. Ansprechpartner namentlich oder persönlich.
- Wählen Sie einen aussagekräftigen Betreff. Der Betreff ist deshalb so wichtig, weil er dem Empfänger auf einen Blick zeigen soll, worum es in der E-Mail geht. Aus dem Betreff muss also klar auf den Inhalt der E-Mail geschlossen werden können.
- Formulieren Sie den Text Ihrer E-Mail sachlich und achten Sie auf einen klaren Bezug zum Thema.
- Achten Sie auf korrekte Rechtschreibung und Zeichensetzung. Die Rechtschreibregeln gelten auch im E-Mail-Verkehr. Verwenden Sie zudem unbedingt Groß- und Kleinschreibung. Ein Text, der ausschließlich in Kleinschreibung verfasst wurde, ist für den Empfänger schwer lesbar. Zudem gilt dies als unhöflich. Orientieren Sie sich bei der Sprache und Rechtschreibung also am besten am geschriebenen Brief. Eine fehlerfreie E-Mail zeigt dem Adressaten, dass Sie ihn/sie ernst nehmen.
- Achten Sie auch in E-Mails auf die Strukturierung Ihres Textes: Absätze im Text erhöhen die Übersichtlichkeit der E-Mail und erleichtern die Lesbarkeit.
- Vermeiden Sie es, Ihre E-Mails übermäßig zu formatieren, indem Sie das HTML-Format mit vielen Farben, Rahmen, Schriftgrößen, ungewöhnlichen Schriftarten und Hintergrundbildern verwenden. Am besten beschränken Sie sich auf das reine Textformat.
- Achten Sie darauf, Ihre E-Mail mit einer korrekten Grußformel abzuschließen. Verwenden Sie dazu die Formel "Mit freundlichen Grüßen". Verwenden Sie keinesfalls Abkürzungen, z.B. MfG.
- Nutzen Sie die Möglichkeit, Ihrer E-Mail eine Signatur beizufügen (siehe Kapitel 2.5). Diese enthält die Kontaktinformationen des Absenders (Name, E-Mail-Adresse, Telefonnummer…).

## <span id="page-18-0"></span>**2.4 Hinzufügen eines E-Mail-Anhangs**

Möchten Sie Ihrer E-Mail eine oder mehrere Dateien beifügen, klicken Sie in der E-Mail in der unteren Menüleiste auf "Anlage hinzufügen".

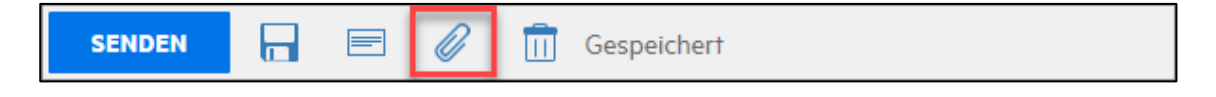

Es erscheint ein neues Fenster, in dem Sie durch die Ordner Ihrer Festplatte bzw. anderen Speichermedien navigieren und die gewünschte Datei auswählen können.

Nach dem Auswählen und Hinzufügen werden das Format und der Namensanfang der hochgeladenen Datei unten angezeigt. Nun können Sie die E-Mail über "Senden" losschicken – der Anhang wird automatisch mitversandt.

# <span id="page-19-0"></span>**2.5 Erstellen einer Signatur**

Eine Signatur enthält personenbezogene Informationen, z. B. Vorname, Name, E-Mail-Adresse, Telefon, Anschrift und soll die Kontaktaufnahme erleichtern. Um eine Signatur zu erstellen, klicken Sie im Webmail rechts oben auf das Zahnradsymbol und wählen anschließend den Menüpunkt "Signaturen".

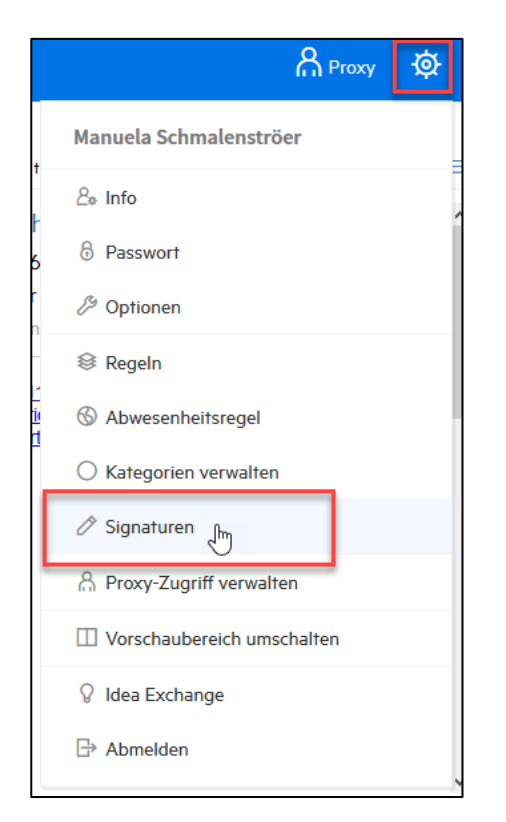

Wählen Sie "Hinzufügen" aus.

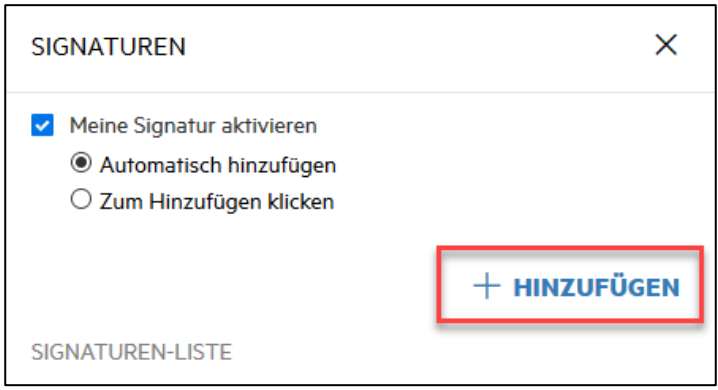

Nun können Sie eine Signatur anlegen.

Vergeben Sie einen Namen für Ihre Signatur und fügen Sie dann den Text ein, der in Ihrer Signatur erscheinen soll.

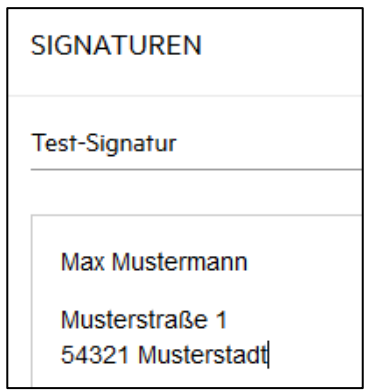

Speichern Sie die Signatur ab.

Aktivieren Sie die Option "Signatur aktivieren". Die Signatur, die als Standard eingestellt ist, ist mit einem "\*" markiert.

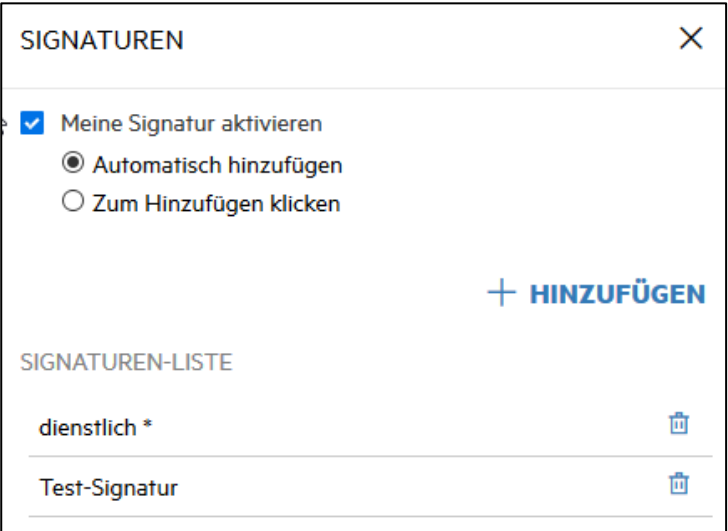

 Sie können in Microfocus GroupWise mehrere Signaturen für unterschiedliche Kontexte anlegen.

Wählen Sie abschließend aus, ob die Signatur bei jeder E-Mail, die versendet wird, automatisch hinzugefügt werden soll ("Automatisch hinzufügen") oder nur bei Bedarf ("Zum Hinzufügen klicken") und klicken Sie abschließend auf "Speichern".

# <span id="page-21-0"></span>**2.6 Adressbuch, Suche nach universitären E-Mail-Adressen**

Klicken Sie in der obersten Menüleiste auf den Punkt "Kontakte" und wählen Sie anschließend im linken Navigationsbereich das Adressbuch namens "GroupWise-Adressbuch". In diesem Adressbuch sind alle E-Mail-Adressen der Universitätsmitglieder sowie universitären Einrichtungen aufgeführt.

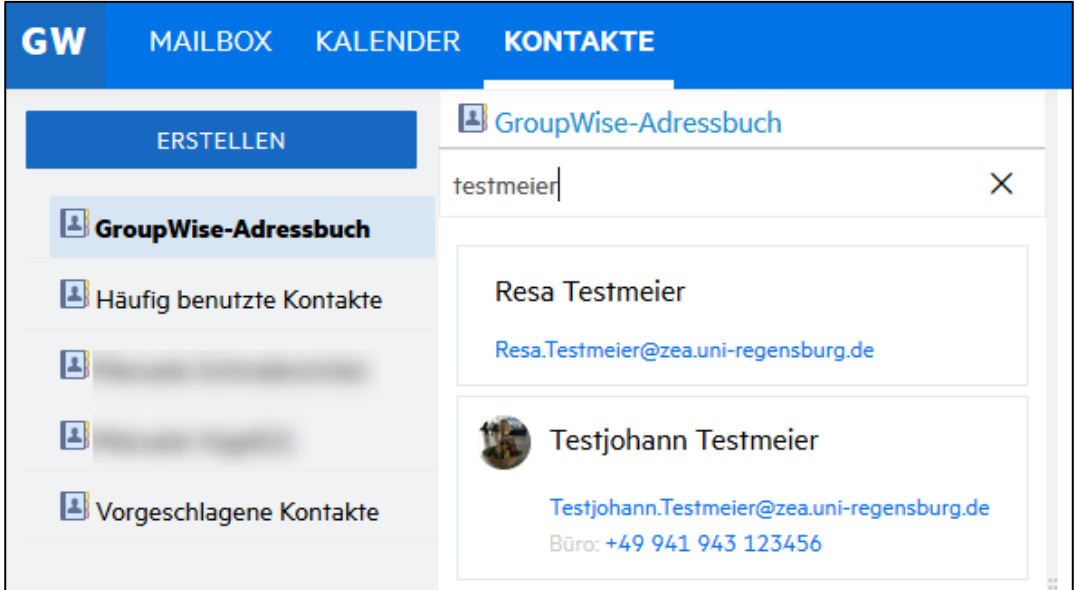

Geben Sie im Suchfeld rechts außen den zu suchenden Nachnamen ein.

# <span id="page-21-1"></span>**2.7 Microfocus GroupWise in den CIP-Pools**

In den CIP-Pools können Sie ebenfalls den Webmail-Zugang verwenden. Alternativ können Sie hier zudem das installierte E-Mail-Programm "Microfocus GroupWise für Windows" nutzen.

Klicken Sie dazu auf das entsprechende Programmsymbol:

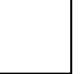

Das Programm zeigt dieselben Daten wie der Zugang über Webmail an, bietet Ihnen jedoch mehr Funktionen und eine umfangreichere Bedienoberfläche.

# <span id="page-22-0"></span>**3 EXA – das Lehrveranstaltungsmanagementsystem der UR**

Über das Campusportal gelangen Sie zum Vorlesungsverzeichnis EXA. Hier finden Sie das gesamte Lehrangebot der Universität:

#### [https://campusportal.uni-regensburg.de](https://campusportal.uni-regensburg.de/)

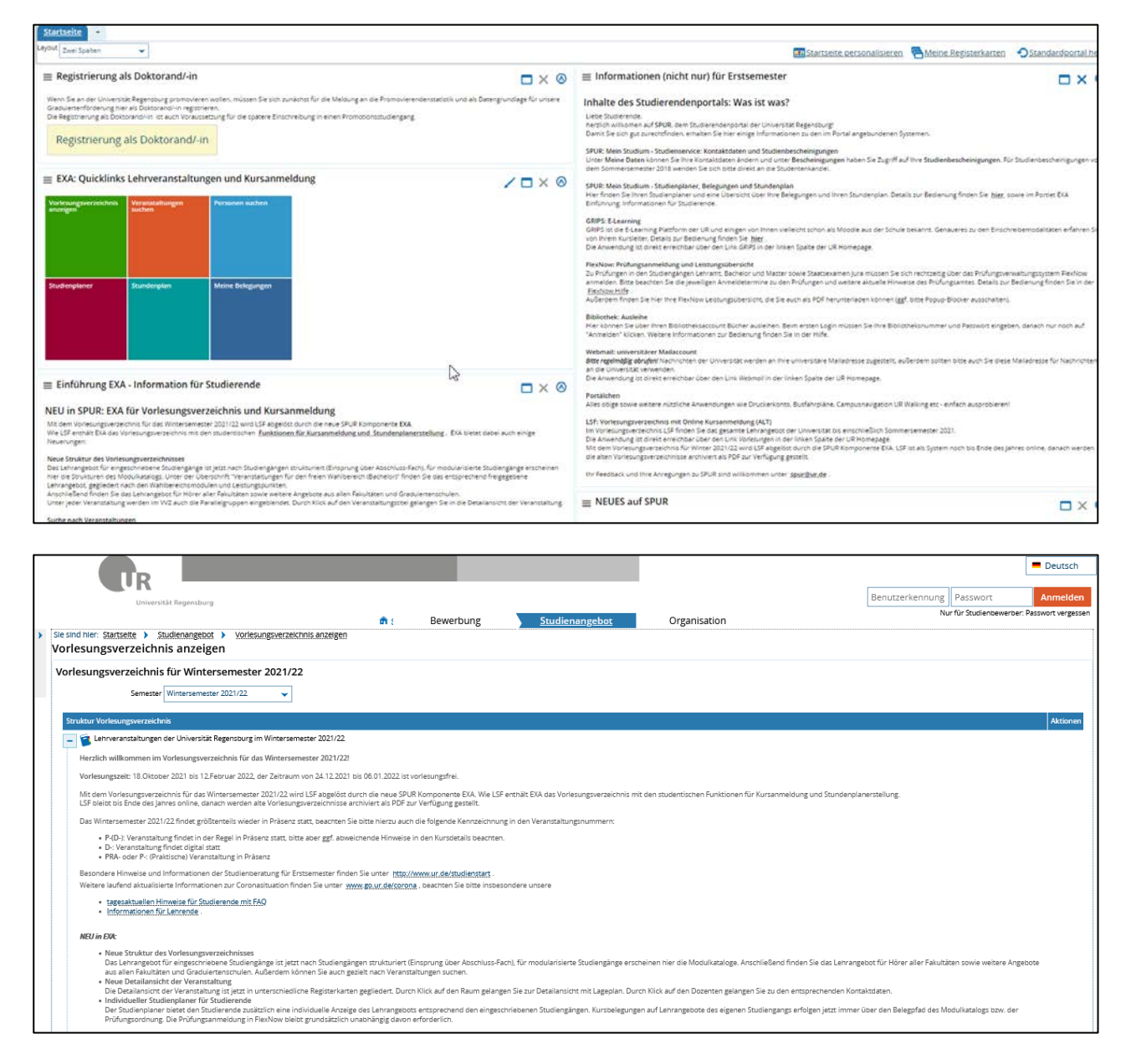

EXA bietet Ihnen die Möglichkeit, gezielt nach Veranstaltungen zu suchen, sich zu Lehrveranstaltungen an- und abzumelden sowie einen eigenen Stundenplan zu erstellen. Diese und viele weitere Informationen finden Sie auf der Startseite.

Beachten Sie bitte die Hinweise für Studierende im Vorlesungsverzeichnis, insbesondere was die Online-Anmeldung betrifft.

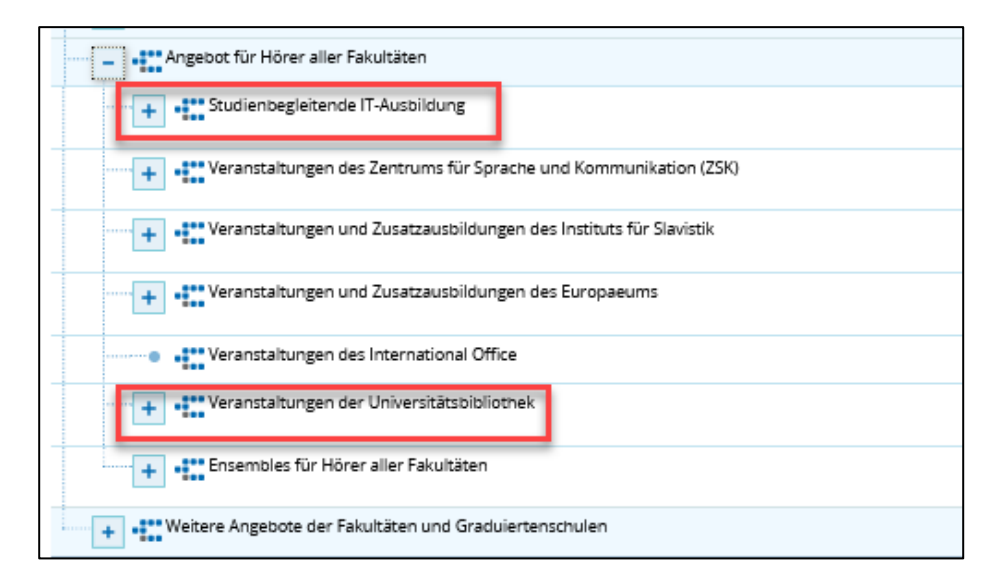

Unter "Angebote für Hörer aller Fakultäten" finden Sie die aktuellen Kursangebote der Studienbegleitenden IT-Ausbildung und der Universitätsbibliothek.

# <span id="page-24-0"></span>**4 Noch Fragen?**

Haben Sie Fragen zu GRIPS oder Microfocus GroupWise, wenden Sie sich bitte an den Infostand des Rechenzentrums:

#### **Kontakt**

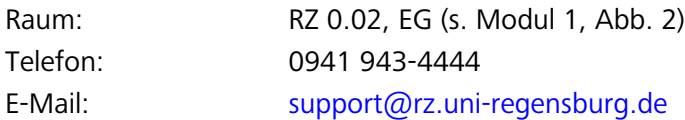

## **Öffnungszeiten**

#### **Vorlesungszeit:**

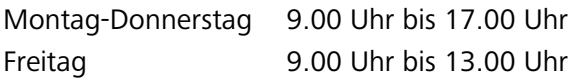

#### **Vorlesungsfreie Zeit:**

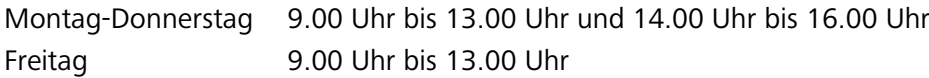

Bei Fragen und Anregungen zu EXA wenden Sie sich bitte an [exa.support@uni-regens](mailto:exa.support@uni-regensburg.de)[burg.de.](mailto:exa.support@uni-regensburg.de)